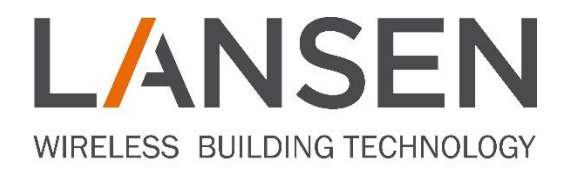

# **CONFIGURE LAN-WMBUS-G2**

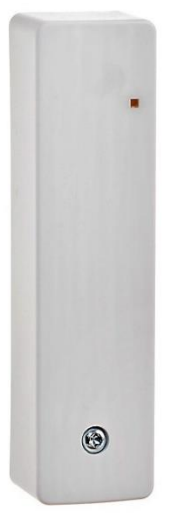

### Contents

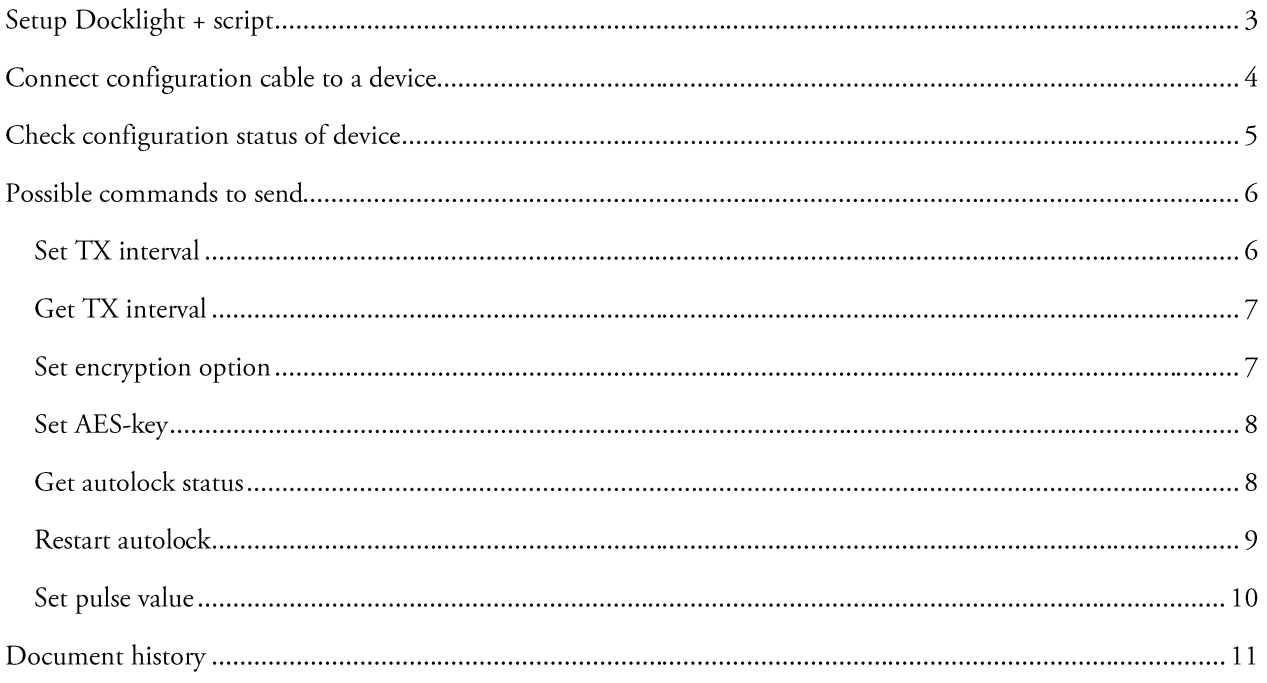

### Setup Docklight + script

To be able to configure a device, our script (configuration\_LAN\_WMBUS\_G2) must be used together with a program - In this case Docklight. Download the program here: https://docklight.de/download/Docklight.zip

If you have not received the script, contact us for more information and we will provide it to you.

Start by installing Docklight and when the program is installed, start the program - This will bring up the figure below. Select the option "Open an existing Docklight project (.ptp) file" and select our script.

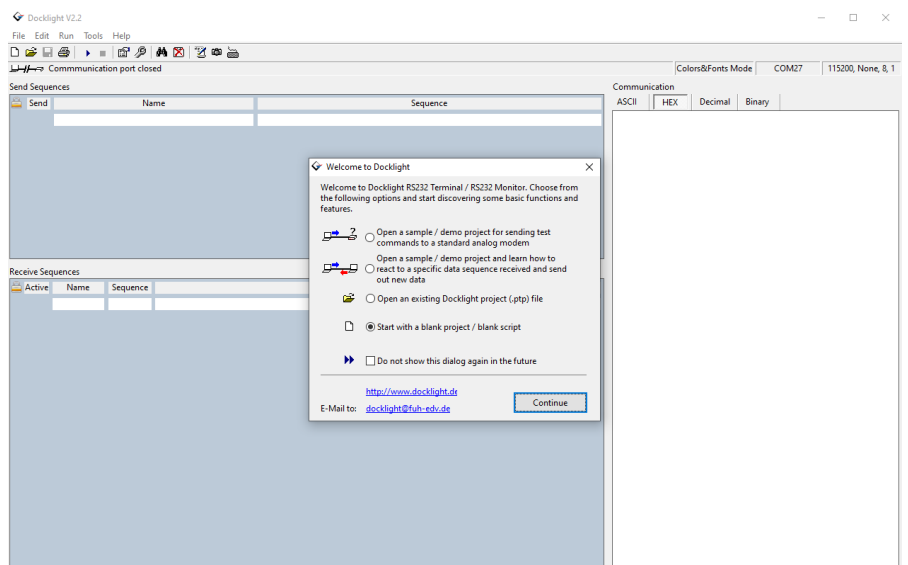

Once the script has been loaded, all available options will be presented in the program. Before proceeding, make sure the configuration cable is inserted in the USB-connection on your laptop/computer.

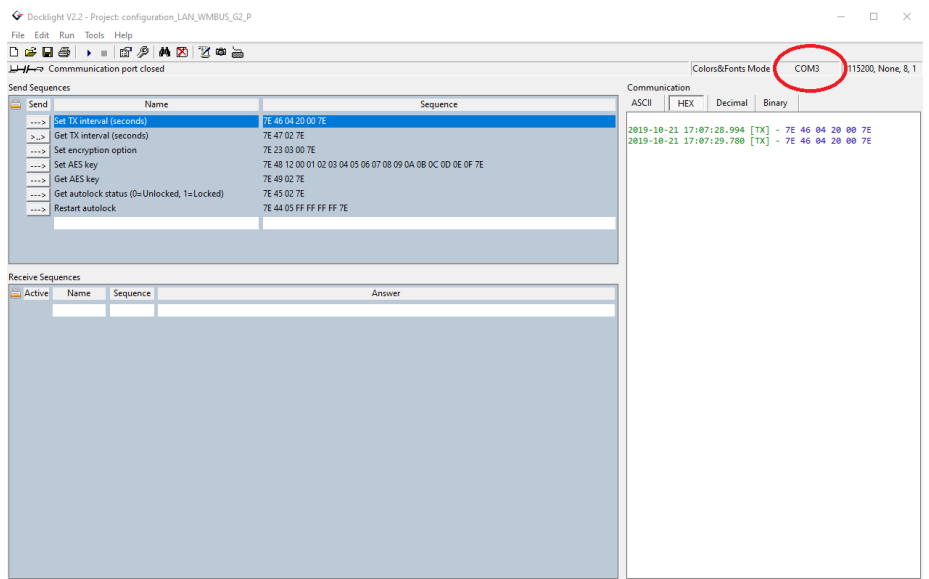

Double-click in the field marked by the red circle in the figure above. This will bring up a popup called "Project Settings", such as figure below. Click in the field "Send/receive on Comm.", choose the correct USB-port and then click on the button "OK".

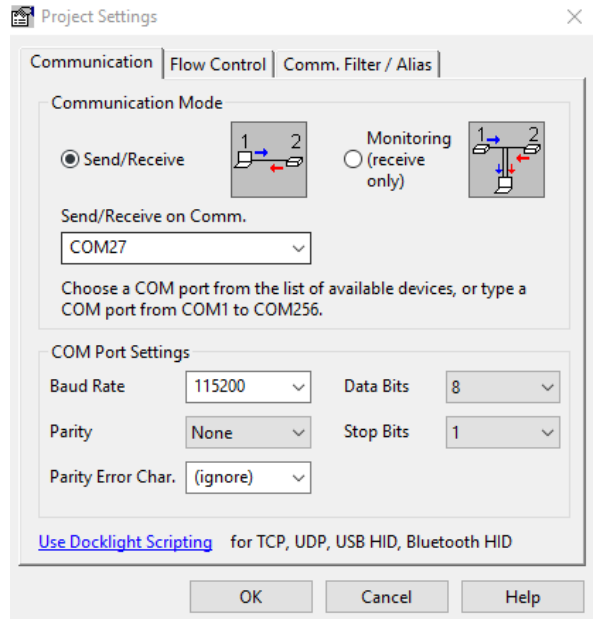

### Connect configuration cable to a device

Unscrew the screw on the front and separate the front from the back. Locate the text "CONFIG" on the PCB - This is where the configuration cable is to be inserted. Make sure to match the three holes on the PCB with the pins on the configuration cable.

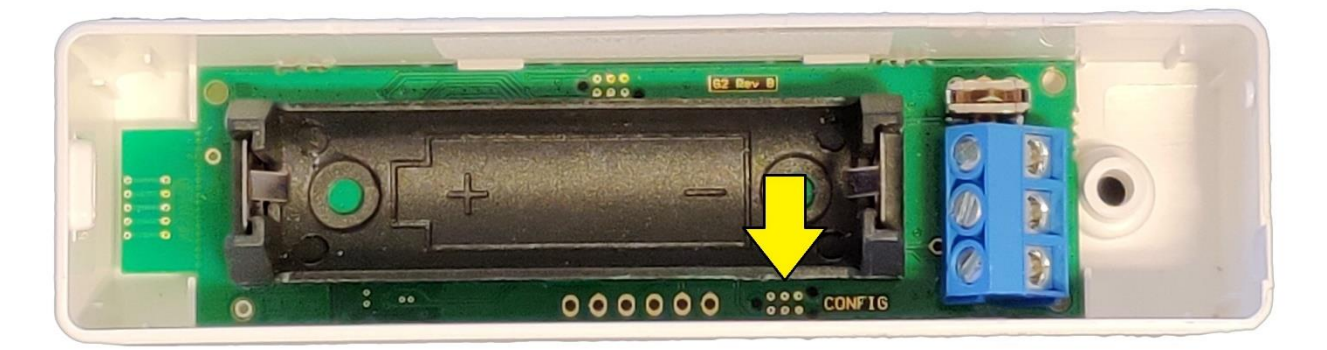

### Check configuration status of device

In Docklight, click on the play symbol  $(\blacktriangleright)$ . The first thing to do now is to check if configuration is enabled on the connected device. Follow the steps below.

- 1. Send the command Get autolock status by clicking on the arrow (--->) to the left of the text. See chapter Get autolock status for information on how to interpret the packets.
- 2. Check the return value from the device and compare with the options below.
	- If return value is 0x00, then the device can be configured. Proceed with configuration.  $\bullet$
	- If return value is 0x01, then configuration must be enabled. Go to step 3.
	- If the return value is 0x02, then the first three bytes of the AES-key were incorrect. Go to step 4.  $\bullet$
- 3. Adjust the command Restart autolock according to chapter Restart autolock and then send the command. Check the return value.
	- $\bullet$ If return value is 0x00, then the device can be configured. Proceed with configuration.
	- If return value is 0x02, then the first three bytes of the AES-key was incorrect. Go to step 4.  $\bullet$
- 4. Remove the battery from the device, wait a couple of seconds, and then insert the battery again. Adjust the command Restart autolock. Make sure the correct first three bytes of the AES-key is used. Send the command Restart autolock again.
	- If the return value is 0x02, then the first three bytes of the AES-key was incorrect. Redo this step.  $\bullet$
	- If the return value is 0x00, then the device can be configured. Proceed with configuration.  $\bullet$

### Possible commands to send

The following chapters will explain the different commands available in the script. Note that some commands are only applicable for some devices - This is noted for affected commands.

Note: The values are sent and received as hexadecimal.

#### Set TX interval

Sending this command will set the transmission time interval of the device, i.e., how often the device sends out WMBUS data packets. Note that a shorter time interval will decrease the battery lifetime.

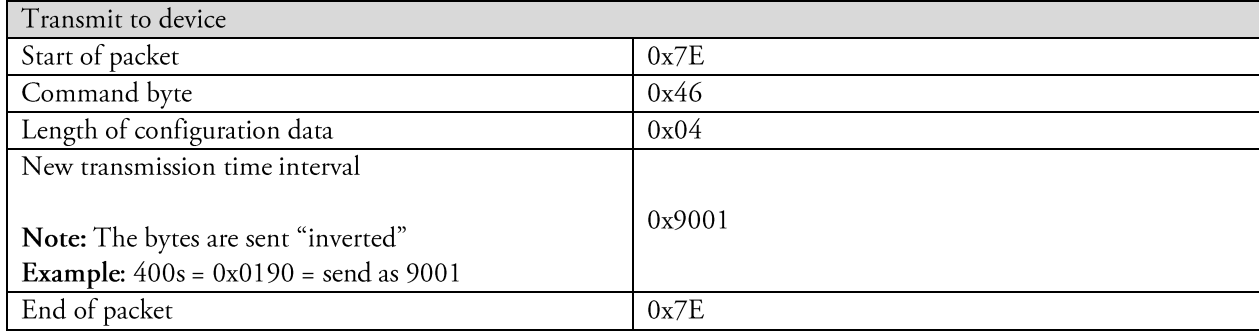

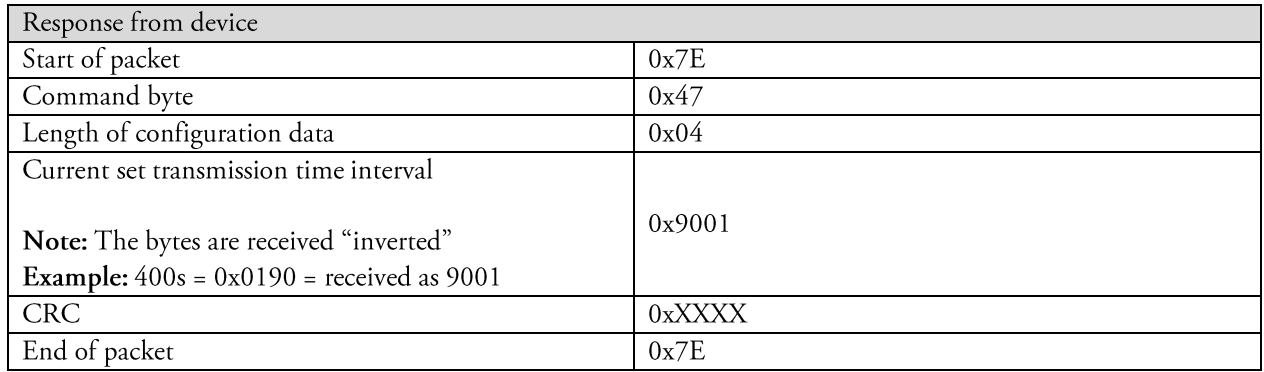

#### Get TX interval

Send this command to the device to check what the current transmission time interval of the device is.

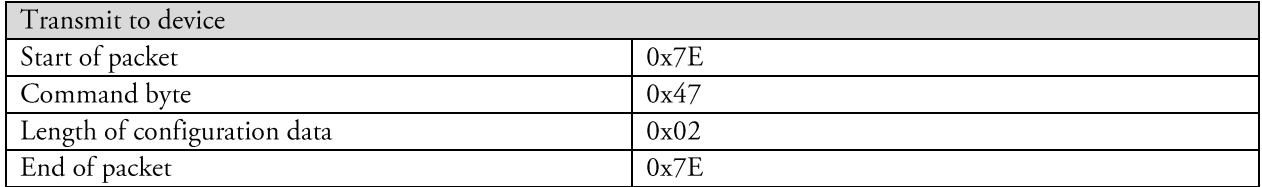

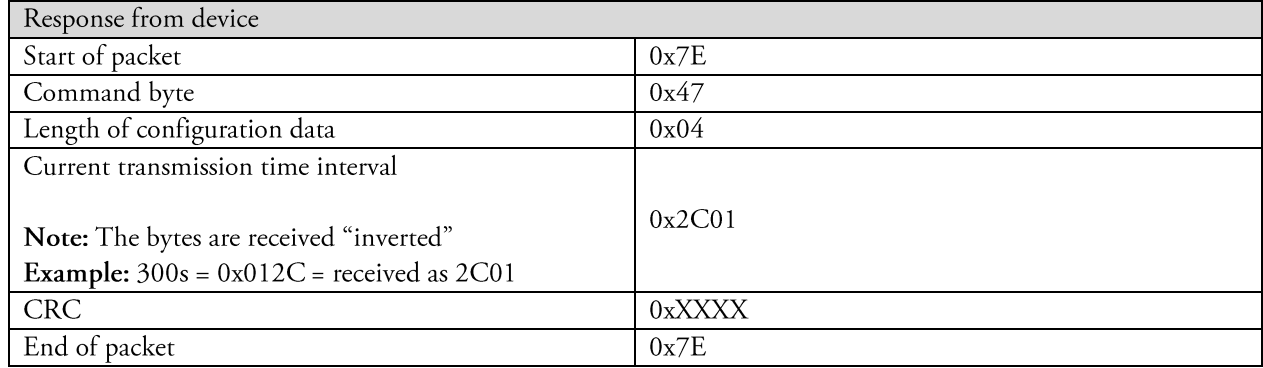

#### Set encryption option

Send this command to the device to enable or disable the encryption.

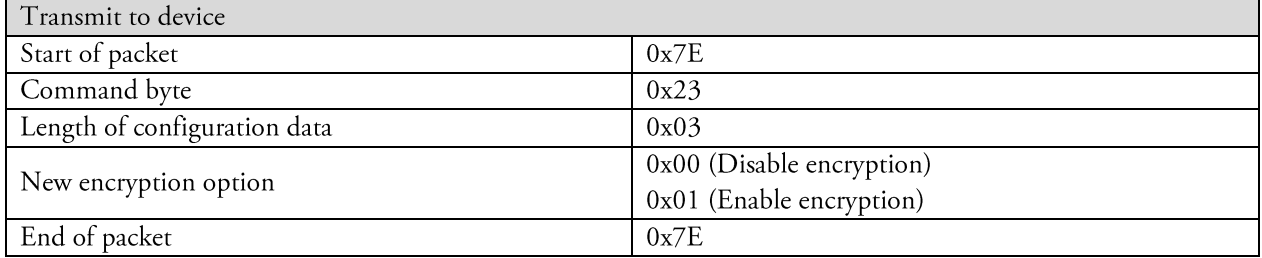

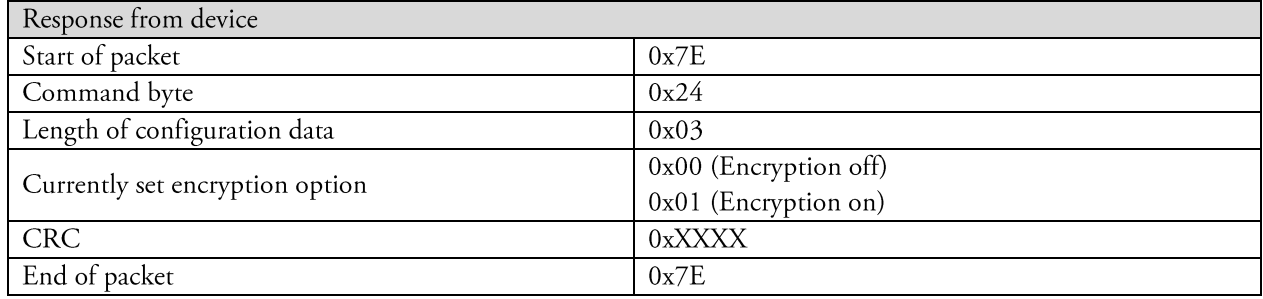

#### Set AES-key

Send this command if the AES-key should be changed.

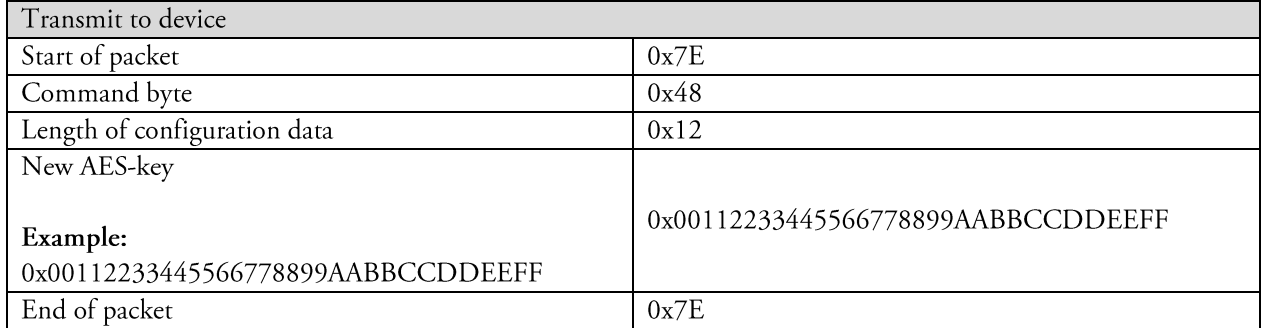

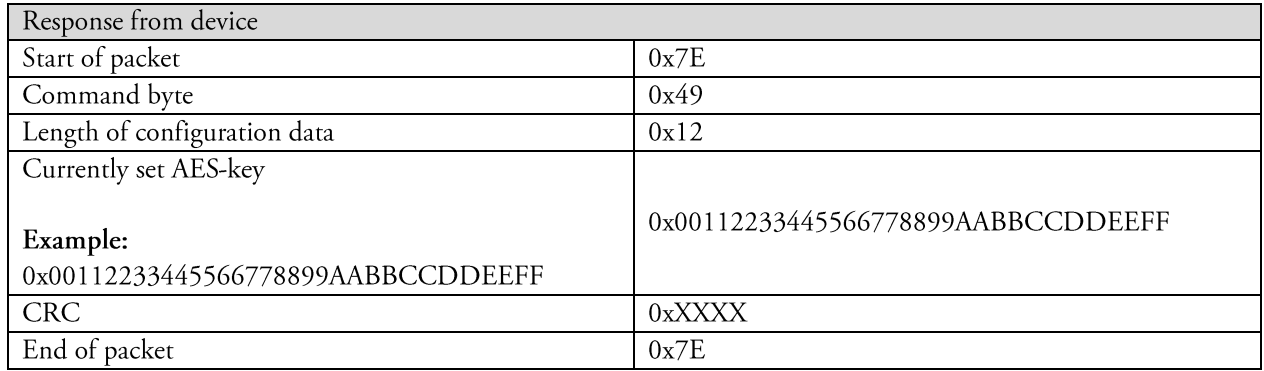

#### Get autolock status

Send this command to get the autolock status, i.e., if configuration is enabled (unlocked) or disabled (locked).

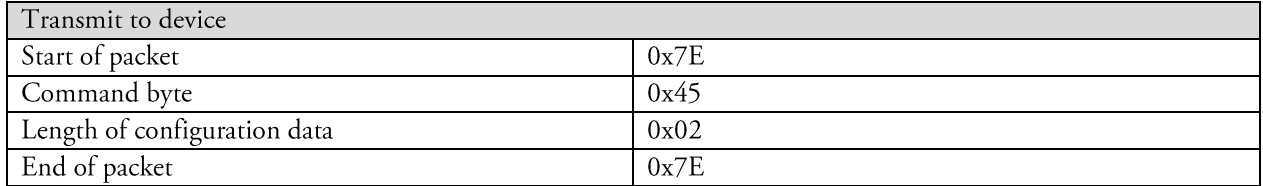

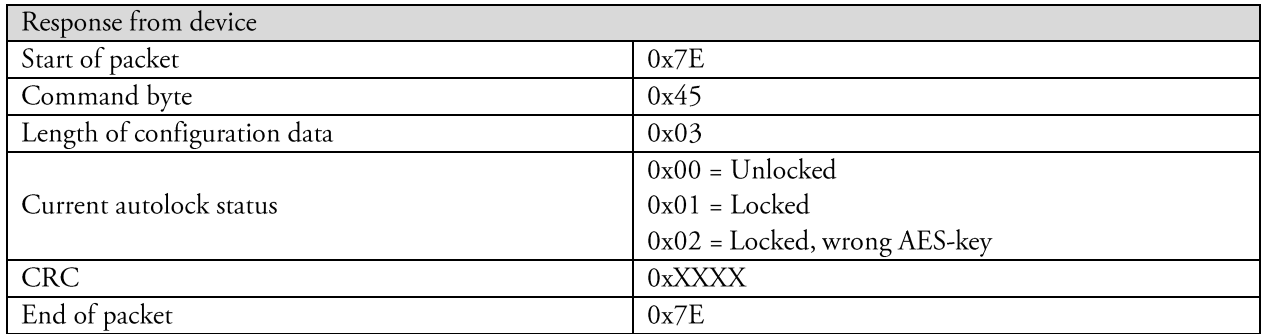

#### Restart autolock

Send this command to enable configuration for 8 hours.

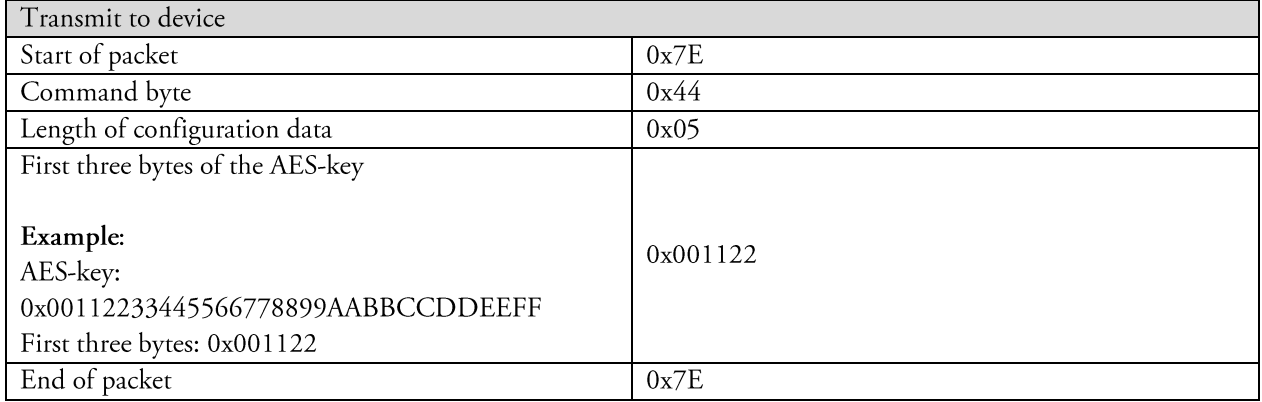

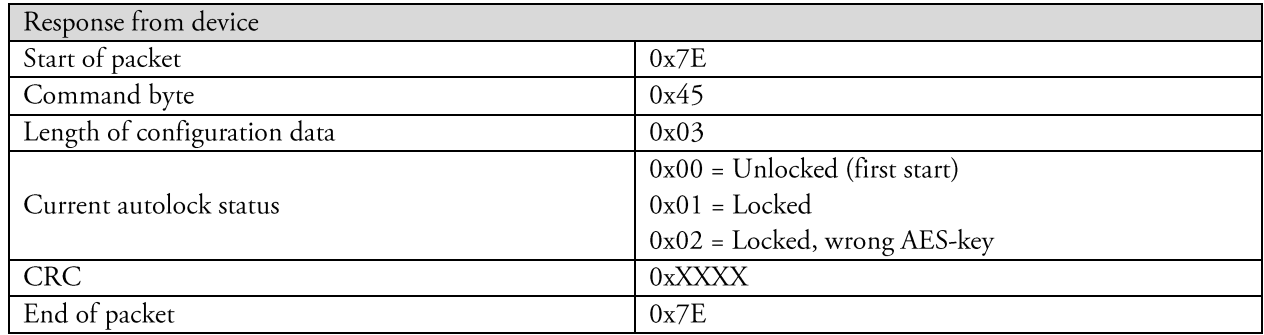

#### Set pulse value

Send this command to change the pulse value on a channel.

Note: This command is only supported by our devices LAN-WMBUS-G2-P and LAN-WMBUS-G2-OOP.

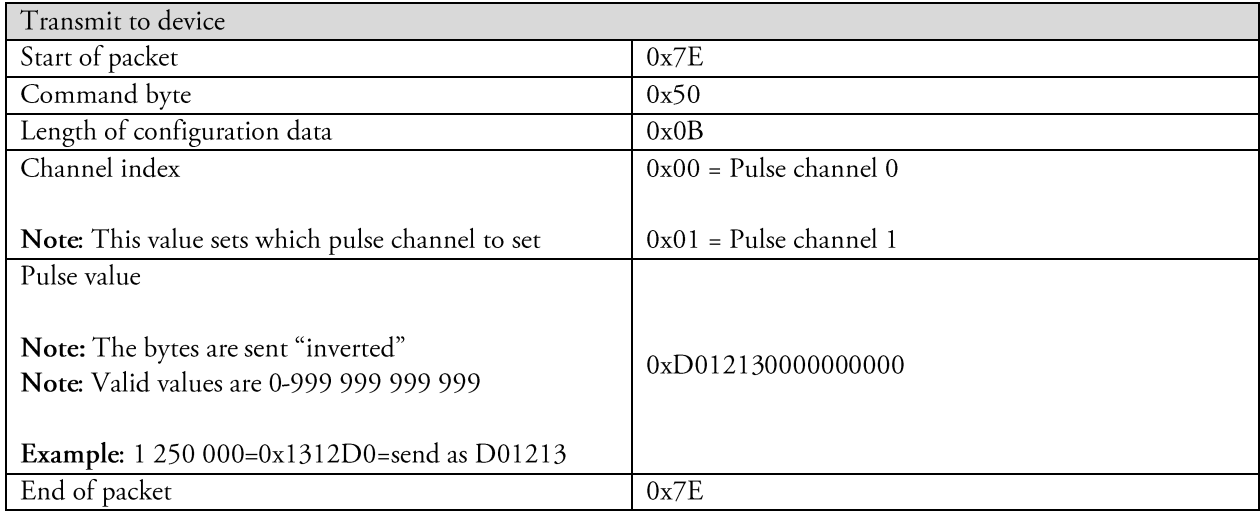

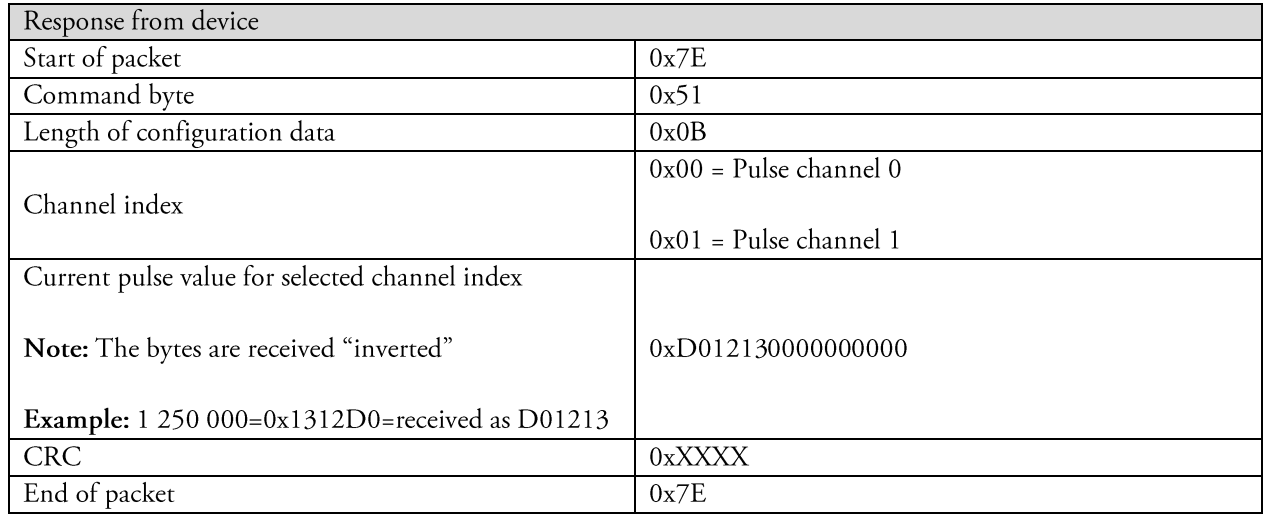

## Document history

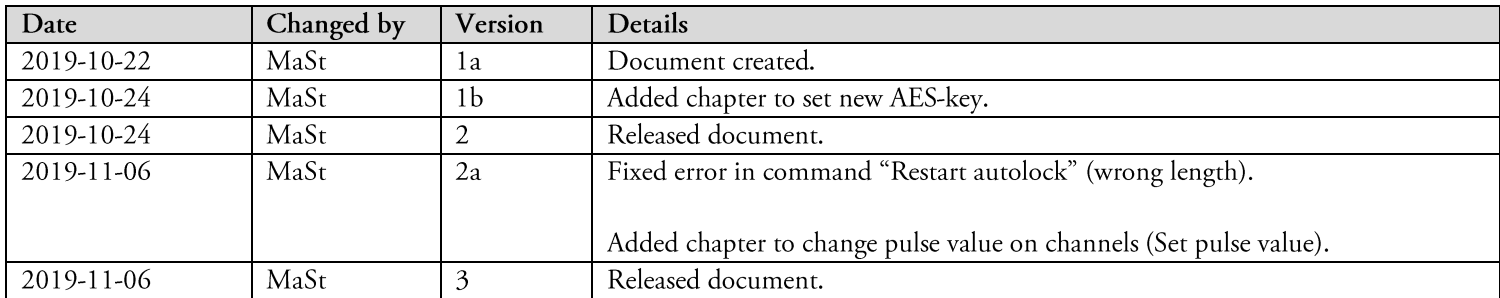